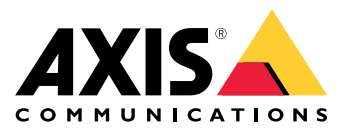

**AXIS Q19 PT Mount Series AXIS Q1941-E PT Mount Thermal Network Camera AXIS Q1942-E PT Mount Thermal Network Camera**

Manuel d'utilisation

# Table des matières

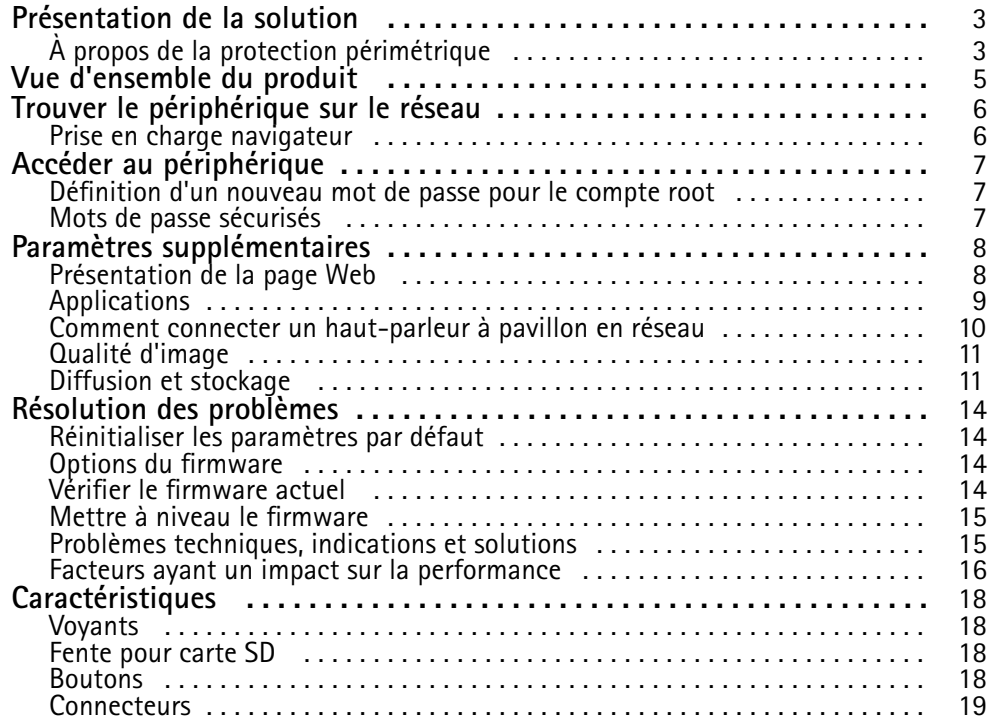

### <span id="page-2-0"></span>Présentation de la solution

### Présentation de la solution

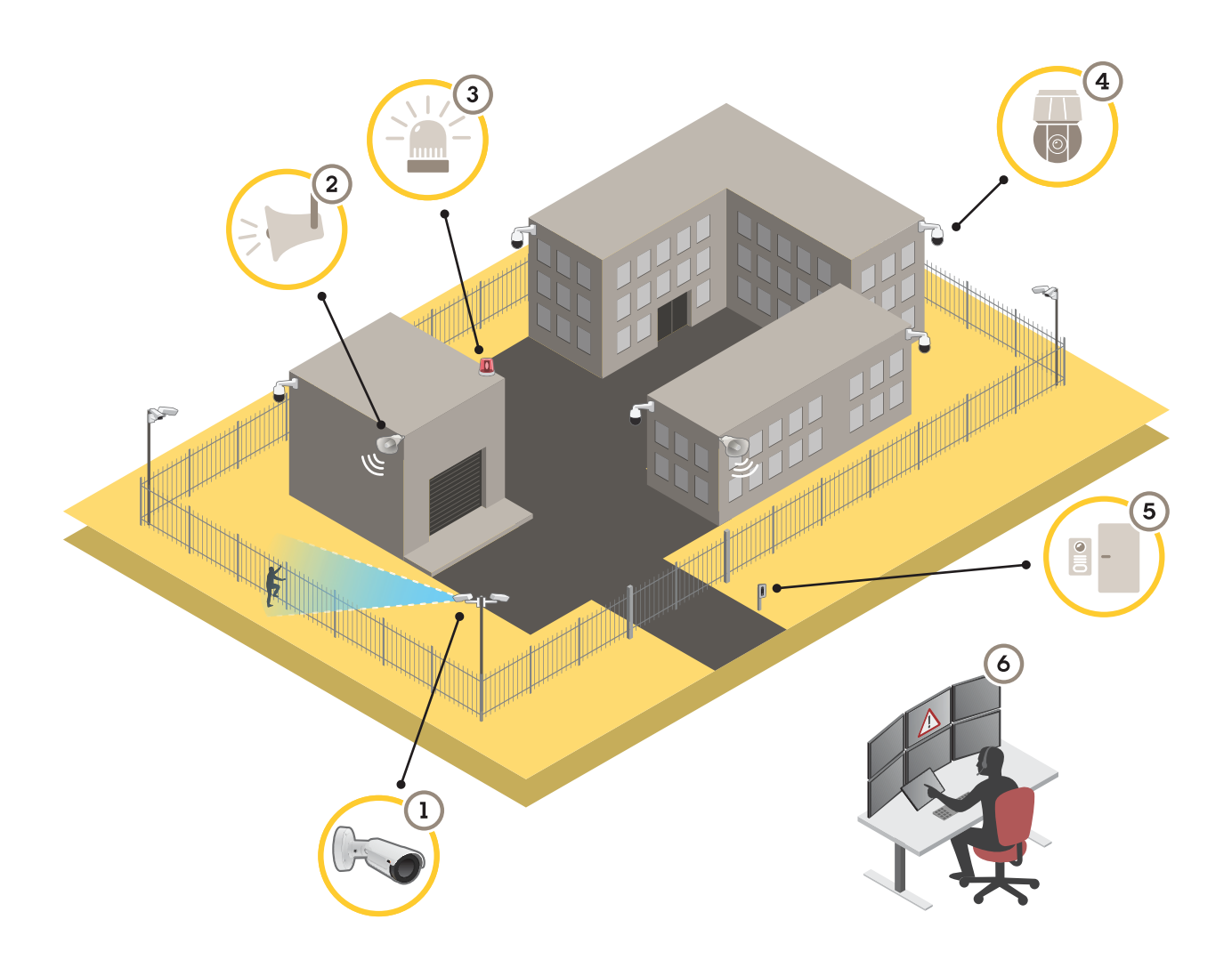

- *1 Caméra thermique avec AXIS Perimeter Defender*
- *2 Haut-parleur*
- *<sup>3</sup> Gyrophare (non applicable aux variantes de fixation PT Mount)*
- *4 Caméra réseau PTZ*
- *5 Contrôleur de porte*
- *6 Centre de surveillance*

# **À propos de la protection périmétrique**

Pour les zones nécessitant une détection anti-intrusion, vous pouvez configurer la protection périmétrique à l'aide de caméras thermiques avec des outils d'analyse. L'objectif principal de la protection périmétrique est de détecter une menace ou une intrusion réelle au stade le plus précoce possible.

Pour configurer la protection périmétrique, vous devez installer une application d'analyse de surveillance et de protection périmétrique sur votre caméra thermique. Axis propose l'application AXIS Perimeter Defender à cet effet. Pour en savoir plus sur AXIS Perimeter Defender, veuillez consulter *[axis.com/products/axis-perimeter-defender](https://www.axis.com/products/axis-perimeter-defender)*

### Présentation de la solution

• Pour avertir et dissuader, connectez un haut-parleur à pavillon (2) qui lit un message d'avertissement pré-enregistré. Cf. *Comment connecter un [haut-parleur](#page-9-0) à pavillon en réseau page [10](#page-9-0)*.

### <span id="page-4-0"></span>Vue d'ensemble du produit

## Vue d'ensemble du produit

### *AVIS*

Ne retirez jamais le pare-soleil **et** le support de montage PT. L'un des deux doit être conservé pour maintenir l'assemblage de la caméra intact.

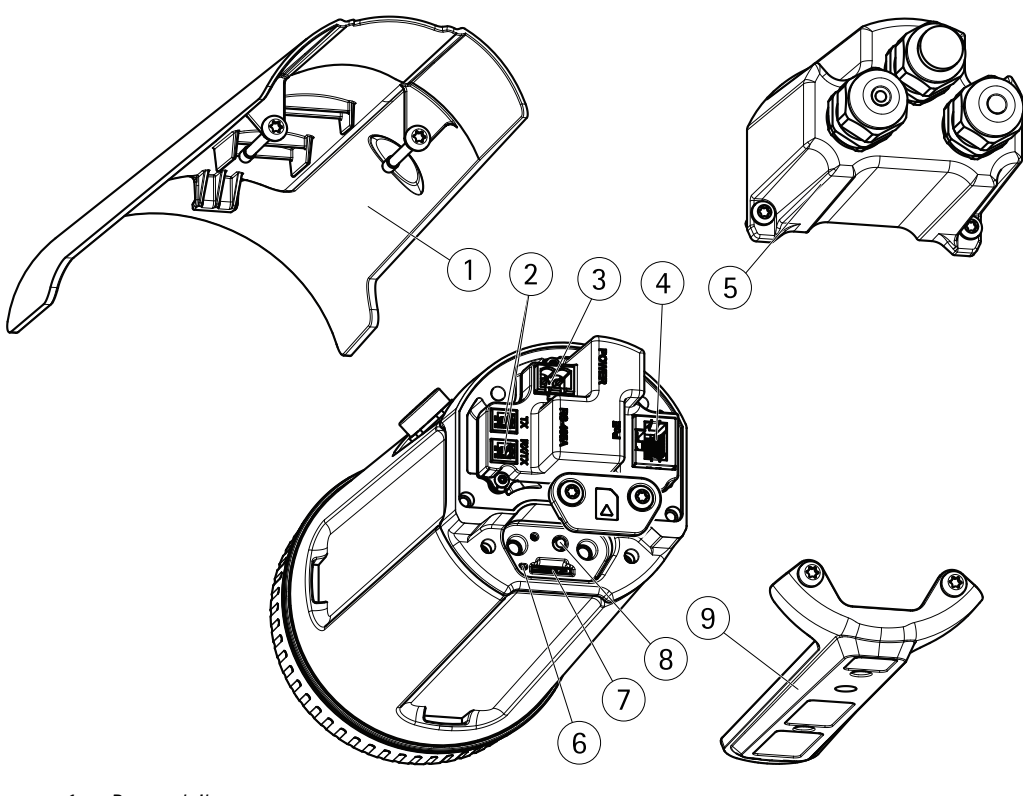

- *1 Pare-soleil*
- *2 Connecteur RS485/RS422*
- *3 Connecteur d'alimentation*
- *4 Connecteur réseau*
- *5 Capot arrière*
- *6 Voyant d'état*
- *7 Logement de carte microSD*
- *8 Bouton de commande*
- *9 Support de fixation PT*

# <span id="page-5-0"></span>Trouver le périphérique sur le réseau

# Trouver le périphérique sur le réseau

Pour trouver les périphériques Axis présents sur le réseau et leur attribuer des adresses IP sous Windows®, utilisez AXIS IP Utility ou AXIS Device Manager. Ces applications sont gratuites et peuvent être téléchargées via *[axis.com/support](https://www.axis.com/support)*.

Pour plus d'informations sur la détection et l'attribution d'adresses IP, voir le document *Comment attribuer une adresse IP et accéder à votre périphérique* sur la page du périphérique à l'adresse *[axis.com](https://www.axis.com)*.

### **Prise en charge navigateur**

Vous pouvez utiliser le périphérique avec les navigateurs suivants :

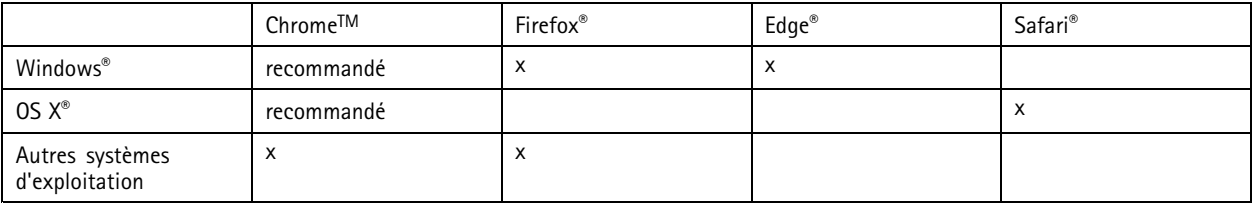

Pour en savoir plus sur les navigateurs recommandés, consultez la page *[axis.com/browser-support](https://www.axis.com/browser-support)*.

# <span id="page-6-0"></span>Accéder au périphérique

# Accéder au périphérique

1. Ouvrez un navigateur et saisissez l'adresse IP ou le nom d'hôte du périphérique Axis.

Si vous possédez un ordinateur Mac (OS X), lancez Safari, cliquez sur Bonjour et sélectionnez le périphérique dans la liste déroulante. Pour ajouter Bonjour comme signet de navigateur, accédez à **Safari <sup>&</sup>gt; Preferences (Safari <sup>&</sup>gt; Préférences)**.

Si vous ne connaissez pas l'adresse IP, utilisez AXIS IP Utility ou AXIS Device Manager pour trouver le périphérique sur le réseau.

- 2. Saisissez le nom d'utilisateur et le mot de passe. Si vous accédez au périphérique pour la première fois, vous devez définir le mot de passe root. Voir *Définition d'un nouveau mot de passe pour le compte root page <sup>7</sup>* .
- 3. La page Vidéo en direct <sup>s</sup>'ouvre dans votre navigateur.

### **Définition d'un nouveau mot de passe pour le compte root**

#### Important

Le nom d'utilisateur administrateur par défaut est **root**. En cas d'oubli du mot de passe racine, réinitialisez l'appareil aux paramètres des valeurs par défaut.

- 1. Saisissez un mot de passe. Suivez les instructions sur les mots de passe sécurisés. Cf. *Mots de passe sécurisés page <sup>7</sup>* .
- 2. Resaisissez le mot de passe pour le confirmer.
- 3. Cliquez sur **Create login (Créer les informations de connexion)**. Le mot de passe est à présent configuré.

### **Mots de passe sécurisés**

#### Important

Les périphériques Axis envoient le mot de passe initial en texte clair sur le réseau. Pour protéger votre appareil après la première connexion, configurez une connexion HTTPS sécurisée et cryptée, puis modifiez le mot de passe.

Le mot de passe de l'appareil est la principale protection de vos données et services. Les périphériques Axis <sup>n</sup>'imposent pas de stratégie de mot de passe, car ils peuvent être utilisés dans différents types d'installations.

Pour protéger vos données, nous vous recommandons vivement de respecter les consignes suivantes :

- Utilisez un mot de passe comportant au moins 8 caractères, de préférence créé par un générateur de mots de passe.
- Prenez garde à ce que le mot de passe ne soit dévoilé à personne.
- Changez le mot de passe à intervalles réguliers, au moins une fois par an.

# <span id="page-7-0"></span>Paramètres supplémentaires

# Paramètres supplémentaires

### **Présentation de la page Web**

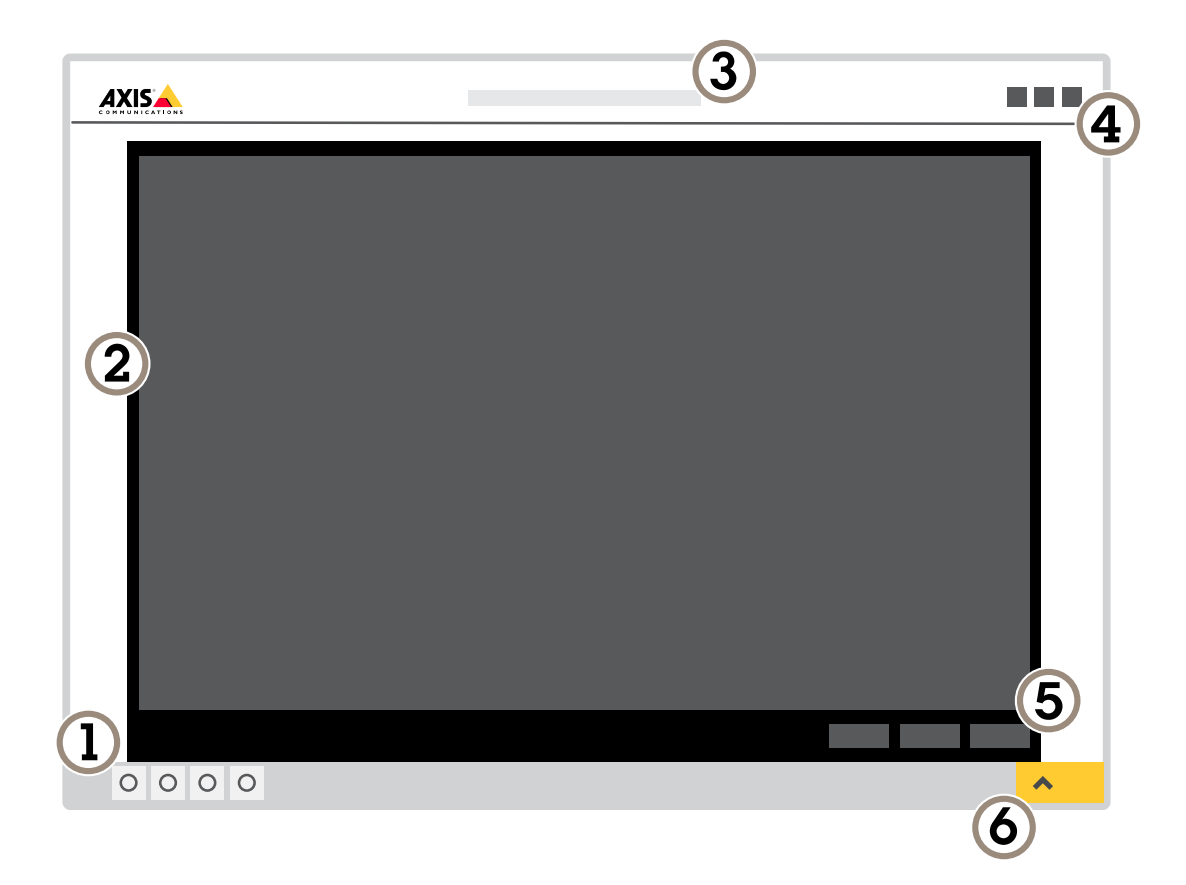

- *1 Barre de commande de la vidéo en direct*
- *2 Vidéo en direct*
- *3 Nom de produit*
- *4 Informations utilisateur, thèmes de couleurs et aide*
- *5 Barre de commande de la vidéo*
- *6 Basculement entre les paramètres*

# <span id="page-8-0"></span>Paramètres supplémentaires

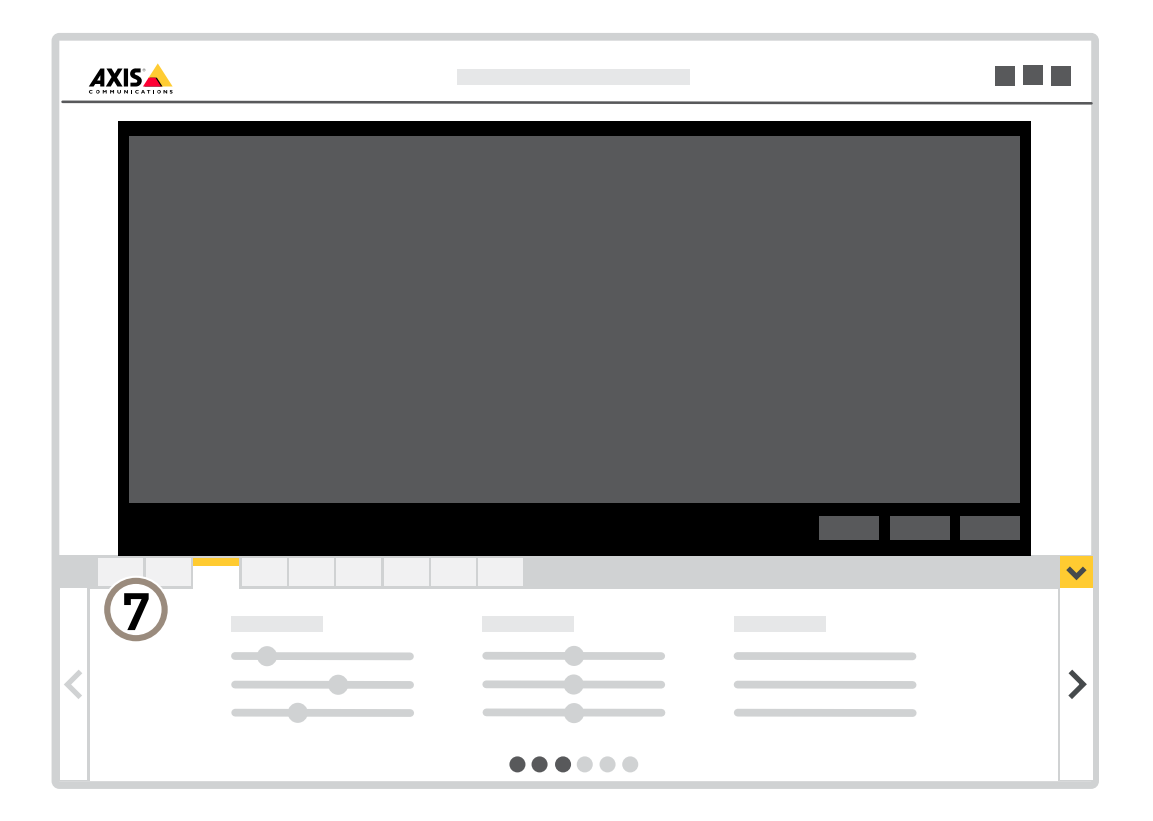

*<sup>7</sup> Onglet des paramètres*

#### **Vous avez besoin d'aide ?**

Vous pouvez accéder à l'aide intégrée depuis la page Web du périphérique. L'aide fournit des informations plus détaillées sur les fonctions du périphérique et leurs paramètres.

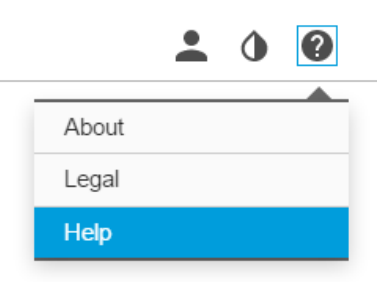

### **Applications**

La plateforme d'applications AXIS Camera (ACAP) est une plateforme ouverte qui permet à des tiers de développer des outils d'analyse et d'autres applications pour les produits Axis. Pour en savoir plus sur les applications, les téléchargements, les versions d'essai et les licences disponibles, consultez *[axis.com/applications](https://www.axis.com/applications)*.

### <span id="page-9-0"></span>Paramètres supplémentaires

Pour rechercher les manuels utilisateur des applications Axis, consultez le site *[axis.com](https://www.axis.com)*.

#### Note

• Vous pouvez exécuter plusieurs applications simultanément, mais il est possible que certaines ne soient pas compatibles. Il est possible que certaines combinaisons d'applications nécessitent trop de puissance de calcul ou de ressources mémoire lorsqu'elles sont exécutées en parallèle. Vérifiez que les applications sont compatibles avant le déploiement.

### **Comment connecter un haut-parleur à pavillon en réseau**

Utilisez un haut-parleur à pavillon en réseau pour avertir et dissuader les éventuels intrus.

Ce scénario explique comment connecter un haut-parleur à pavillon en réseau Axis à la caméra et le configurer pour lire un clip audio lorsque la caméra thermique détecte une intrusion. Dans ce scénario, le haut-parleur à pavillon peut uniquement être activé par des alarmes survenant en dehors des heures de bureau, entre 18 h 00 et 8 h 00 du lundi au vendredi.

#### **Ajouter un destinataire**

#### Note

Un clip audio doit être disponible dans le haut-parleur à pavillon et vous devez connaître le numéro du clip audio. Pour connaître le numéro du clip audio, saisissez la commande suivante : *http://[HornSpeakerIP]/axis-cgi/param.cgi?action=list*, où *[HornSpeakerIP]* est l'adresse IP du haut-parleur à pavillon. Le numéro se trouve après la lettre M dans la liste affichée.

Connectez la caméra au haut-parleur à pavillon en le configurant en tant que destinataire dans la caméra.

- 1. Accédez <sup>à</sup> **Settings (Paramètres)** <sup>&</sup>gt; **System (Système)** <sup>&</sup>gt; **Events (Événements)** <sup>&</sup>gt; **Recipients (Destinataires)** et ajoutez un destinataire.
- 2. Saisissez un nom, par exemple « Haut-parleur à pavillon ».
- 3. Dans la liste **Type (Type)**, sélectionnez **HTTP (HTTP)**.
- 4. Dans le champ **URL (URL)**, saisissez *http://[HornSpeakerIP]/axis-cgi/playclip.cgi?clip=[x]*.
	- -*[HornSpeakerIP]* est l'adresse IP du haut-parleur à pavillon
	- *[x]* est le numéro du clip audio
- 5. Saisissez le nom d'utilisateur et le mot de passe du haut-parleur à pavillon.
- 6. Pour essayer la connexion, cliquez sur **Test (Test)**.

#### **Créer une règle**

Pour que la caméra envoie une notification au haut-parleur à pavillon afin qu'il lise le clip audio en cas de détection, vous devez créer une règle dans la caméra.

- 1. Accédez <sup>à</sup> **Settings (Paramètres)** <sup>&</sup>gt; **System (Système)** <sup>&</sup>gt;**Events (Événements)** et ajoutez une règle.
- 2. Saisissez un nom, par exemple « Haut-parleur à pavillon ».
- 3. Dans la liste de conditions, sélectionnez l'application Perimeter Defender.
- 4. Sélectionnez **Use this condition as <sup>a</sup> trigger (Utiliser cette condition comme déclencheur)**.
- 5. Ajoutez une autre condition.
- 6. Dans la liste des conditions, sélectionnez **Scheduled event (Événement <sup>p</sup>lanifié)**.
- 7. Dans la liste des planifications, sélectionnez **After hours (En dehors des heures de bureau)**.
- 8. Dans la liste des actions, sélectionnez **Send notification through HTTP (Envoyer une notification via HTTP)** puis sélectionnez **Horn speaker (Haut-parleur à pavillon)**.

### <span id="page-10-0"></span>Paramètres supplémentaires

9. Cliquez sur **Save (Enregistrer)**.

### **Qualité d'image**

#### **Palettes de couleur**

Les palettes de couleurs appliquées aux images thermiques permettent à l'œil humain de distinguer les détails de l'image. Les couleurs de la palette sont des pseudocouleurs créées artificiellement pour mettre en évidence les différences de température.

Le produit propose un choix de plusieurs palettes de couleurs. Si un opérateur regarde le flux vidéo, vous pouvez choisir l'une des palettes. Si le flux vidéo est utilisé uniquement par des applications, sélectionnez la palette blanc-chaud.

#### **Stabiliser une image tremblante avec la Stabilisation d'image électronique (EIS)**

La Stabilisation d'image électrique (EIS) peut être utilisée dans les environnements où le produit est installé à un endroit exposé et soumis à des vibrations, par exemple, en plein vent ou à proximité d'une route au trafic intense. Activez EIS pour obtenir des images plus stables et plus fluides, sans flou.

EIS réduit également la taille de fichier de l'image compressée et réduit le débit binaire du flux vidéo.

#### Note

Lorsqu'EIS est activé, l'image est légèrement recadrée, réduisant ainsi la résolution maximale.

- 1. Accédez à **Settings <sup>&</sup>gt; Image <sup>&</sup>gt; Image correction (Paramètres <sup>&</sup>gt; Image <sup>&</sup>gt; Correction de l'image)**.
- 2. Activez EIS.

#### **Diffusion et stockage**

#### **Contrôle du débit binaire**

Avec le contrôle du débit binaire, vous pouvez gérer la consommation de bande passante de votre flux vidéo.

#### **Débit binaire variable (VBR)**

Avec le débit binaire variable, la consommation de bande passante varie en fonction du niveau d'activité dans la scène. Plus il y <sup>a</sup> d'activité dans la scène, plus vous avez besoin de bande passante. Vous bénéficiez d'une qualité d'image constante mais des marges de stockage sont nécessaires.

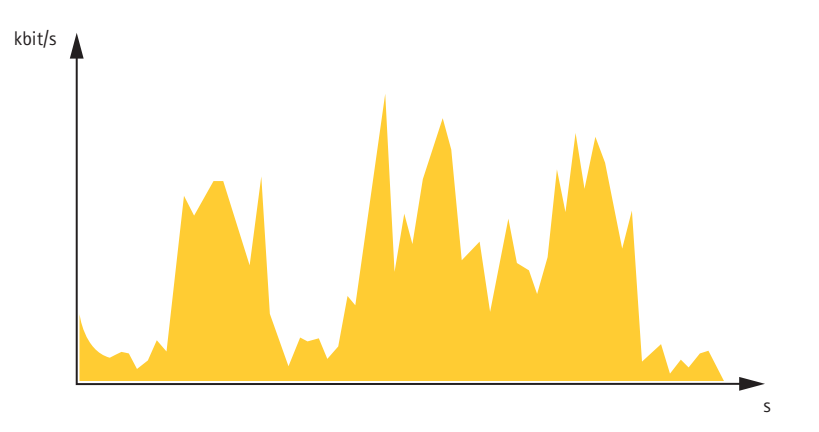

#### **Débit binaire maximum (MBR)**

Avec le débit binaire maximum, vous pouvez définir un débit binaire cible pour gérer les limitations de débit binaire dans votre système. Vous pouvez constater une baisse de la qualité d'image ou de la fréquence d'image lorsque le débit binaire instantané est maintenu sous le débit binaire cible spécifié. Vous pouvez choisir de donner la priorité à la qualité d'image ou à la fréquence d'image.

### Paramètres supplémentaires

Nous vous conseillons de configurer le débit binaire cible sur une valeur plus élevée que le débit binaire attendu. Vous disposez ainsi d'une marge si une complexité supplémentaire doit être capturée.

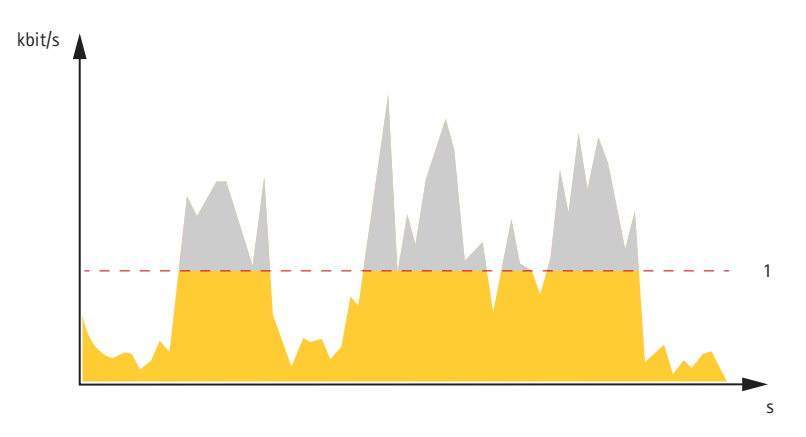

*1 Débit binaire cible*

#### **Débit binaire moyen (ABR)**

Avec le débit binaire moyen, le débit binaire est automatiquement ajusté sur une échelle de temps plus longue. Vous pouvez ainsi atteindre la cible spécifiée et obtenir la meilleure qualité vidéo en fonction du stockage disponible. Le débit binaire est plus élevé dans les scènes présentant une activité importante que dans les scènes statiques. Avec l'option de débit binaire moyen, vous avez plus de chances d'obtenir une meilleure qualité d'image si nécessaire. Vous pouvez définir le stockage total requis pour stocker le flux vidéo pendant une durée spécifiée (durée de conservation) lorsque la qualité d'image est ajustée pour atteindre le débit binaire cible spécifié. Spécifiez les paramètres du débit binaire moyen de l'une des façons suivantes :

- •Pour calculer l'estimation du stockage nécessaire, définissez le débit binaire cible et la durée de conservation.
- • Pour calculer le débit binaire moyen en fonction du stockage disponible et de la durée de conservation requise, utilisez la calculatrice de débit binaire cible.

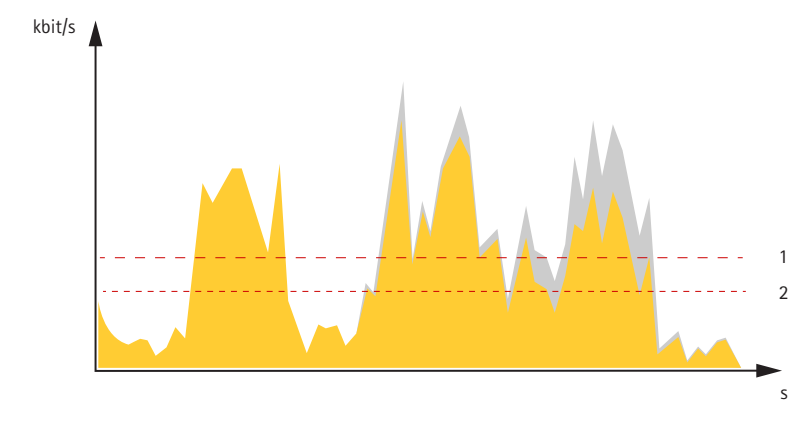

- *1 Débit binaire cible*
- *2 Débit binaire moyen réel*

Vous pouvez également activer le débit binaire maximum et spécifier un débit binaire cible dans l'option de débit binaire moyen.

### Paramètres supplémentaires

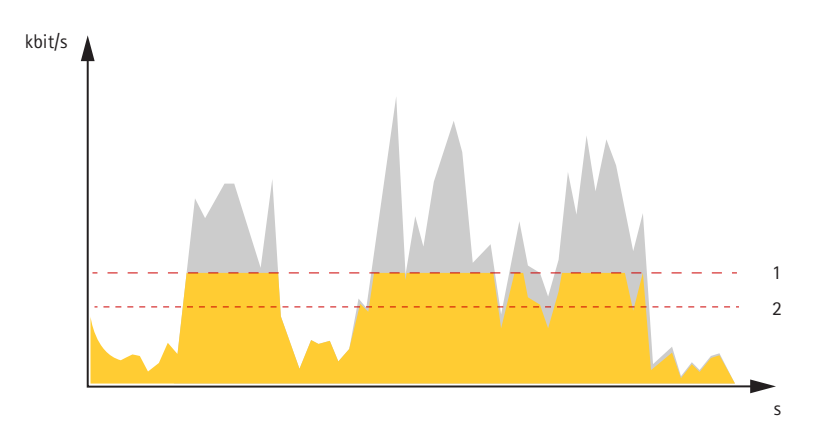

- *1 Débit binaire cible*
- *2 Débit binaire moyen réel*

#### **Réduire la bande passante et le stockage**

#### Important

- La réduction de la bande passante peut entraîner une perte de détails dans l'image.
- 1. Accédez à la vue en direct et sélectionnez **H.264 (H.264)**.
- 2. Accédez à **Settings <sup>&</sup>gt; Stream (Paramètres <sup>&</sup>gt; Flux)**.
- 3. Effectuez une ou plusieurs des actions suivantes :
	- Activez la fonctionnalité Zipstream et sélectionnez le niveau souhaité.
	- Activez le GOP dynamique et définissez une valeur de longueur de GOP élevée.
	- Augmentez la compression.
	- Activez le mode IPS dynamique.

#### **Configurer le stockage réseau**

Pour stocker des enregistrements sur le réseau, vous devez configurer le stockage réseau :

- 1. Accédez à **Settings <sup>&</sup>gt; System (Paramètres <sup>&</sup>gt; Système)** <sup>&</sup>gt; **Storage (Stockage)**.
- 2. Cliquez sur **Setup (Configuration)** sous **Network storage (Stockage réseau)**.
- 3. Saisissez l'adresse IP du serveur hôte.
- 4. Saisissez le nom de l'emplacement partagé sur le serveur hôte.
- 5. Déplacez le commutateur si le partage nécessite une connexion, puis saisissez le nom d'utilisateur et le mot de passe.
- 6. Cliquez sur **Connect (Connecter)**.

### <span id="page-13-0"></span>Résolution des problèmes

### Résolution des problèmes

Si vous ne trouvez pas les informations dont vous avez besoin ici, consultez la section consacrée au dépannage sur la page *[axis.com/support](https://www.axis.com/support)*.

### **Réinitialiser les paramètres par défaut**

#### Important

La réinitialisation aux paramètres par défaut doit être utilisée avec prudence. Cette opération restaure tous les paramètres, y compris l'adresse IP.

Pour réinitialiser l'appareil aux paramètres d'usine par défaut :

- 1. Déconnectez l'alimentation de l'appareil.
- 2. Maintenez le bouton de commande enfoncé en remettant l'appareil sous tension. Cf. *Vue [d'ensemble](#page-4-0) du produit page [5](#page-4-0)* .
- 3. Maintenez le bouton de commande enfoncé pendant 15 à 30 secondes, jusqu'à ce que le voyant d'état clignote en orange.
- 4. Relâchez le bouton de commande. Le processus est terminé lorsque le voyant d'état passe au vert. Les paramètres d'usine par défaut de l'appareil ont été rétablis. En l'absence d'un serveur DHCP sur le réseau, l'adresse IP par défaut est 192.168.0.90.
- 5. Utilisez les outils d'installation et de gestion pour attribuer une adresse IP, configurer le mot de passe et accéder au flux de données vidéo.

Les logiciels d'installation et de gestion sont disponibles sur les pages d'assistance du site *[axis.com/support](https://www.axis.com/support)*.

Vous pouvez également restaurer les paramètres par défaut à partir de l'interface Web. Accédez à **Settings <sup>&</sup>gt; System <sup>&</sup>gt; Maintenance (Paramètres <sup>&</sup>gt; Système <sup>&</sup>gt; Maintenance)** , puis cliquez sur **Default (Par défaut)**.

### **Options du firmware**

Axis permet de gérer le firmware du produit conformément au support actif ou au support à long terme (LTS). Le support actif permet d'avoir continuellement accès à toutes les fonctions les plus récentes du produit, tandis que le support à long terme offre une plateforme fixe avec des versions périodiques axées principalement sur les résolutions de bogues et les mises à jour de sécurité.

Il est recommandé d'utiliser le firmware du support actif si vous souhaitez accéder aux fonctions les plus récentes ou si vous utilisez des offres système de bout en bout d'Axis. Le support à long terme est recommandé si vous utilisez des intégrations tierces, qui ne sont pas continuellement validées par rapport au dernier support actif. Avec le support à long terme, les produits peuvent assurer la cybersécurité sans introduire de modification fonctionnelle ni affecter les intégrations existantes. Pour plus d'informations sur la stratégie du firmware du produit Axis, consultez *[axis.com/support/firmware](https://www.axis.com/support/firmware)*.

### **Vérifier le firmware actuel**

Le firmware est le logiciel qui détermine les fonctionnalités des périphériques réseau. Une des premières choses à faire pour résoudre un problème est de vérifier la version actuelle du microprogramme. En effet, il est possible que la toute dernière version du microprogramme contienne un correctif pouvant résoudre votre problème.

Pour vérifier le firmware actuel :

- 1. Allez sur la page Web du produit.
- 2. Cliquez sur le menu d'aide
- 3. Cliquez sur **About (À propos de)**.

### <span id="page-14-0"></span>Résolution des problèmes

### **Mettre à niveau le firmware**

#### Important

Les paramètres préconfigurés et personnalisés sont enregistrés lors de la mise à niveau du firmware (à condition qu'il s'agisse de fonctions disponibles dans le nouveau firmware), mais Axis Communications AB <sup>n</sup>'offre aucune garantie à ce sujet.

#### Important

Assurez-vous que le produit reste connecté à la source d'alimentation pendant toute la durée du processus de mise à niveau.

#### Note

La mise à niveau vers le dernier firmware du suivi actif permet au produit de bénéficier des dernières fonctionnalités disponibles. Lisez toujours les consignes de mise à niveau et les notes de version disponibles avec chaque nouvelle version avant de procéder à la mise à niveau du firmware. Pour obtenir le dernier firmware et les notes de version, rendez-vous sur *[axis.com/support/firmware](https://www.axis.com/support/firmware)*.

- 1. Téléchargez le fichier de firmware sur votre ordinateur. Celui-ci est disponible gratuitement sur *[axis.com/support/firmware](https://www.axis.com/support/firmware)*.
- 2. Connectez-vous au produit en tant qu'administrateur.
- 3. Accédez à **Settings <sup>&</sup>gt; System <sup>&</sup>gt; Maintenance (Paramètres <sup>&</sup>gt; Système <sup>&</sup>gt; Maintenance)**. Suivez les instructions sur la page. Une fois la mise à niveau terminée, le produit redémarre automatiquement.

AXIS Device Manager peut être utilisé pour plusieurs mises à niveau. Pour en savoir plus, consultez *[axis.com/products/axis-device-manager](https://www.axis.com/products/axis-device-manager)*.

### **Problèmes techniques, indications et solutions**

Si vous ne trouvez pas les informations dont vous avez besoin ici, consultez la section consacrée au dépannage sur la page *[axis.com/support](https://www.axis.com/support)*.

#### **Problèmes de mise à niveau du firmware**

Échec de la mise à niveau du firmware Si la mise à niveau du firmware échoue, le périphérique recharge le firmware précédent. Le problème provient généralement du chargement d'un fichier de firmware incorrect. Vérifiez que le nom du fichier de firmware correspond à votre périphérique, puis réessayez.

#### **Problème de configuration de l'adresse IP**

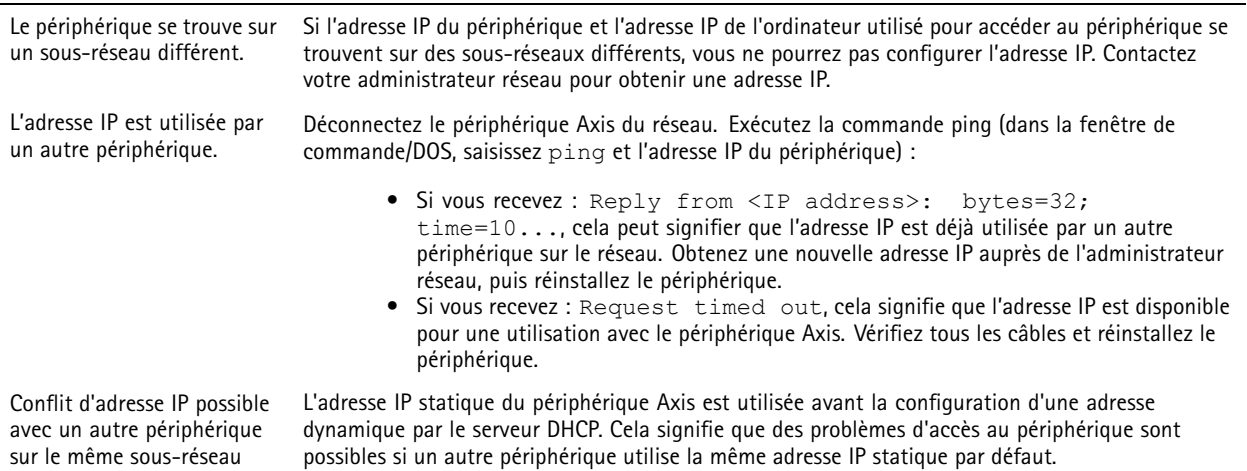

### <span id="page-15-0"></span>Résolution des problèmes

**Impossible d'accéder au périphérique à partir d'un navigateur Web**

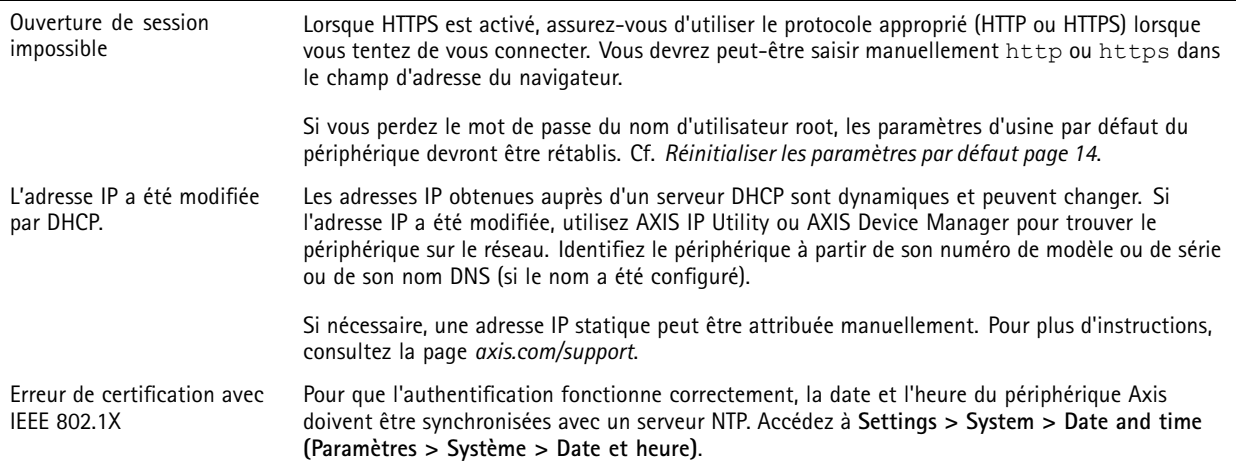

#### **Le périphérique est accessible localement, mais pas en externe.**

Pour accéder au périphérique en externe, nous vous recommandons d'utiliser l'une des applications pour Windows® suivantes :

- AXIS Companion : application gratuite, idéale pour les petits systèmes ayant des besoins de surveillance de base.
	- AXIS Camera Station : version d'essai gratuite de 30 jours, application idéale pour les systèmes de petite taille et de taille moyenne.

Pour obtenir des instructions et des téléchargements, accédez à *[axis.com/vms](https://www.axis.com/vms)*.

#### **Problèmes de flux**

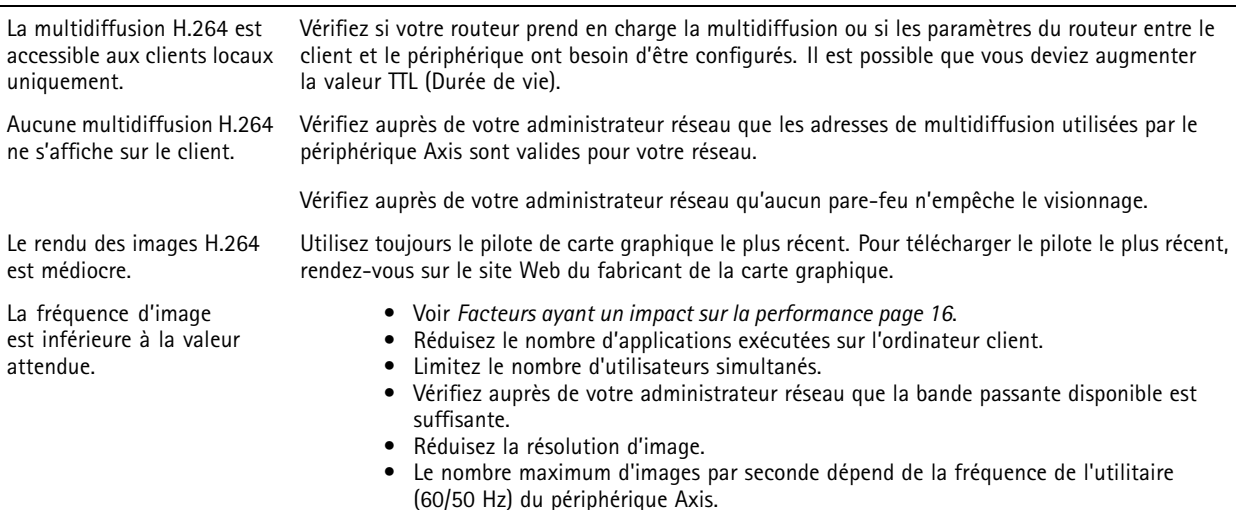

### **Facteurs ayant un impact sur la performance**

Lors de la configuration de votre système, il est important de tenir compte de l'impact de certains réglages et situations sur la performance. Certains facteurs ont un impact sur la quantité de bande passante (débit binaire) requise, sur la fréquence d'image ou sur les deux. Si la charge de l'unité centrale atteint son niveau maximum, la fréquence d'image sera également affectée.

Les principaux facteurs à prendre en compte sont les suivants :

### Résolution des problèmes

- Une résolution d'image élevée ou un niveau de compression réduit génère davantage de données dans les images, ce qui <sup>a</sup> un impact sur la bande passante.
- La rotation de l'image dans l'interface graphique augmente la charge de l'UC du produit.
- •L'accès par un grand nombre de clients Motion JPEG ou de clients H.264 en monodiffusion affecte la bande passante.
- • L'affichage simultané de flux différents (résolution, compression) par des clients différents affecte la fréquence d'image et la bande passante.

Dans la mesure du possible, utilisez des flux identiques pour maintenir une fréquence d'image élevée. Vous pouvez utiliser des profils de flux pour vous assurer que les flux sont identiques.

- L'accès simultané à des flux vidéo Motion JPEG et H.264 affecte la fréquence d'image et la bande passante.
- • Une utilisation intensive des paramètres d'événements affecte la charge de l'unité centrale du produit qui, à son tour, affecte la fréquence d'image.
- L'utilisation du protocole HTTPS peut réduire la fréquence d'image, notamment dans le cas d'un flux vidéo Motion JPEG.
- Une utilisation intensive du réseau en raison de l'inadéquation des infrastructures affecte la bande passante.
- L'affichage sur des ordinateurs clients peu performants nuit à la performance perçue et affecte la fréquence d'image.
- L'exécution simultanée de plusieurs applications de la plateforme d'applications AXIS Camera (ACAP) peut affecter la fréquence d'image et les performances globales.
- L'utilisation de palettes affecte la charge de l'UC du produit qui à son tour affecte la fréquence d'image.

# <span id="page-17-0"></span>**Caractéristiques**

## **Caractéristiques**

Pour obtenir la dernière version de la fiche technique du produit, rendez-vous sur la page du produit sur le site *[axis.com](https://www.axis.com)* et trouvez l'option **Support & Documentation (Assistance et documentation)**.

### **Voyants**

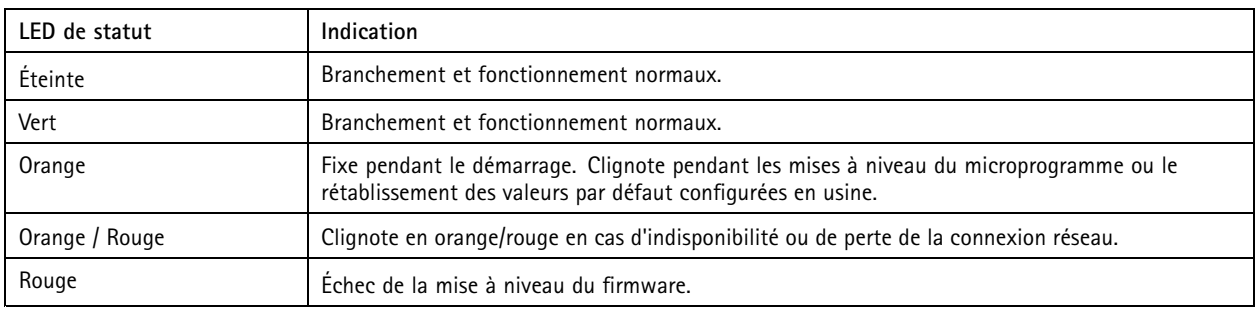

### **Fente pour carte SD**

### *AVIS*

- Risque de dommages à la carte SD. N'utilisez pas d'outils tranchants ou d'objets métalliques pour insérer ou retirer la carte SD, et ne forcez pas lors son insertion ou de son retrait. Utilisez vos doigts pour insérer et retirer la carte.
- Risque de perte de données et d'enregistrements corrompus. Ne retirez pas la carte SD pendant que le produit fonctionne. Démontez la carte SD de la page Web du produit avant le retrait.

Ce produit est compatible avec les cartes microSD/microSDHC/microSDXC.

Pour des recommandations sur les cartes SD, rendez-vous sur *[axis.com](https://www.axis.com)*.

mere mere mere<br>Les logos microSD, microSDHC et microSDXC sont des marques commerciales de SD-3C LLC. microSD, microSDHC, microSDXC sont des marques commerciales ou des marques déposée de SD-3C, LLC aux États-Unis et dans d'autres pays.

### **Boutons**

#### **Bouton de commande**

Pour connaître l'emplacement du bouton de commande, consultez *Vue [d'ensemble](#page-4-0) du produit page [5](#page-4-0)* .

Le bouton de commande permet de réaliser les opérations suivantes :

- Réinitialisation du produit aux paramètres d'usine par défaut. Cf. *[page](#page-13-0) [14](#page-13-0)*.
- Connexion au service du Système d'hébergement vidéo AXIS. Cf. . Pour effectuer la connexion, maintenez le bouton enfoncé pendant environ 3 secondes jusqu'à ce que le voyant d'état clignote en vert.
- • Connexion au service AXIS Internet Dynamic DNS. Voir . Pour effectuer la connexion, maintenez le bouton enfoncé pendant environ 3 secondes.

## <span id="page-18-0"></span>**Caractéristiques**

### **Connecteurs**

#### **Connecteur réseau**

Connecteur Ethernet RJ45 avec l'alimentation par Ethernet (PoE).

#### **Connecteur d'alimentation**

Bloc terminal à <sup>2</sup> broches pour l'alimentation CC. Utilisez une source d'alimentation limitée (LPS) conforme aux exigences de Très basse tension de sécurité (TBTS) dont la puissance de sortie nominale est limitée à <sup>≤</sup><sup>100</sup> W ou dont le courant de sortie nominal est limité à ≤5 A.

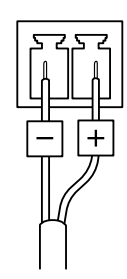

#### **Connecteur RS485/RS422**

Deux blocs terminaux à <sup>2</sup> broches pour l'interface série RS485/RS422 utilisée pour commander les équipements auxiliaires, tels que les dispositifs panoramique/inclinaison.

Le port série peut être configuré pour la prise en charge de :

- RS485 semi-duplex sur deux fils
- RS485 duplex intégral sur quatre fils
- RS422 simplex sur deux fils
- RS422 duplex intégral sur quatre fils pour communication point à point

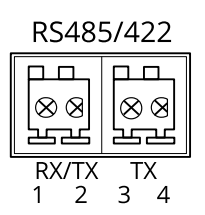

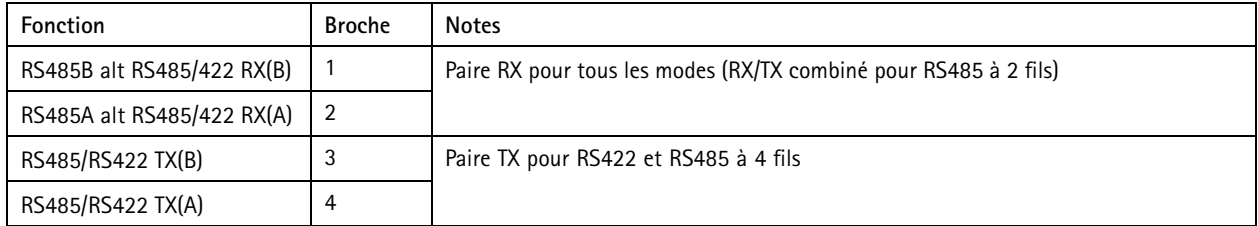

#### Important

La longueur maximale de câble est de <sup>30</sup> mètres (98 pieds).

Manuel d'utilisation AXIS Q19 PT Mount Series © Axis Communications AB, 2015 -

Ver . M4.2 Date: Janvier 2020 2020 Référence T1 0139137